# <span id="page-0-0"></span>**Manuale utente Monitor a schermo piatto Dell™ E1609W**

[Informazioni sul monitor](file:///C:/data/Monitors/E1609W/it/ug/about.htm) [Configurazione del monitor](file:///C:/data/Monitors/E1609W/it/ug/setup.htm) [Funzionamento del monitor](file:///C:/data/Monitors/E1609W/it/ug/operate.htm) [Ricerca dei guasti](file:///C:/data/Monitors/E1609W/it/ug/solve.htm)  [Appendice](file:///C:/data/Monitors/E1609W/it/ug/appendx.htm)

# **Nota, Avvisi e Avvertenze**

**NOTA:** Una NOTA indica informazioni importanti per un uso ottimale del computer.

**AVVISO:** UN AVVISO indica un danno potenziale all'hardware o una perdita di dati e vi dice come evitare il problema.

**AVVERTENZA: Un' AVVERTENZA indica potenziali danni al prodotto, lesioni personali o pericolo di morte.**

## **Le informazioni presenti in questo documento sono soggette a modifiche senza preavviso. © 2008-2009 Dell Inc. Tutti i diritti riservati.**

La riproduzione in qualsiasi forma senza l'autorizzazione scritta di Dell Inc. è strettamente proibita.

Marchi registrati utilizzati nella presente documentazione: *Dell* e il logo *DELL* sono marchi registrati di Dell Inc; *Mindow*s sono marchi registrati di Microsoft Corporation<br>negli Stati Uniti e/o in altri paesi; *Adobe* 

Nella presente documentazione possono essere utilizzati altri marchi registrane nomenenali per indicale propor<br>prodotti. Dell Inc. declina qualsiasi rivendicazione sulla proprietà dei merchi registrati e delle denominazion

**Giugno E1609Wc**

**Novembre 2009 Rev. A02**

#### <span id="page-1-0"></span>**Informazioni sul monitor Manuale utente Monitor a schermo piatto Dell™ E1609W**

- [Contenuto della confezione](#page-1-1)
- [Caratteristiche del prodotto](#page-2-0)
- [Identificazione delle parti e dei controlli](#page-2-1)
- **[Specifiche del monitor](#page-4-0)**
- [Funzione Plug and Play](#page-5-0)
- [Linee guida sulla manutenzione](#page-7-0)

# <span id="page-1-1"></span>**Contenuto della confezione**

II monitor viene fornito con tutti i componenti mostrati di seguito. Assicurarsi che tutti i componenti siano presenti. Nel caso di assenza di alcuni componenti<br><u>[Mettersi in contatto con Dell™](file:///C:/data/Monitors/E1609W/it/ug/appendx.htm#contacting_Dell)</u>.

**NOTA: Alcuni componenti potrebbero essere opzionali e non forniti con il monitor. Alcuni funzioni e servizi multimediali potrebbero non essere disponibili in alcuni paesi.**

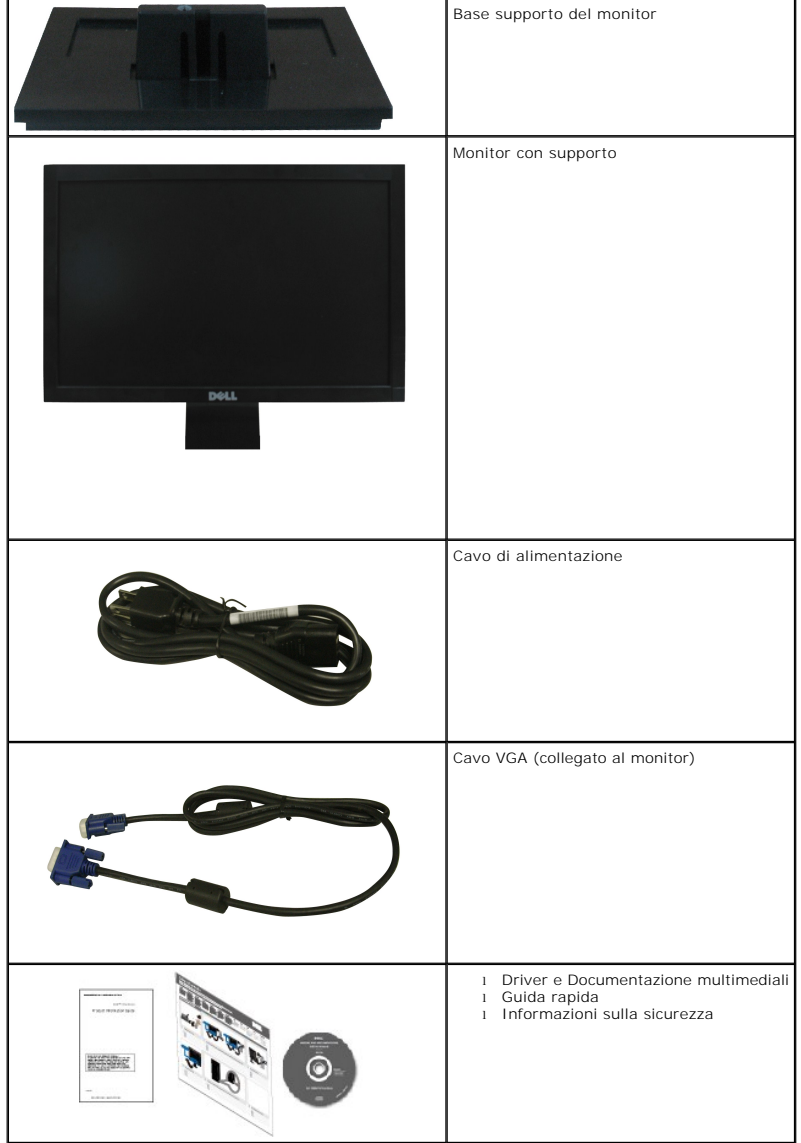

### <span id="page-2-0"></span>**Caratteristiche del prodotto**

II monitor a schermo piatto **Dell™ E1609W** è dotato di matrice attiva, transistor a pellicola sottile (TFT) e schermo a scristalli liquidi (LCD). Le caratteristiche del<br>monitor comprendono:

- Dell E1609W dotato di un'area di visualizzazione di 15.6 pollici (395 mm).
- Risoluzone 1366x768, supporta schermo intero per risoluzioni inferiori.
- Ampio angolo di visualizzazione che permette la visualizzazione sia in piedi che seduti, che in movimento da lato a lato.
- Inclinazione.
- Supporto removibile e fori di fissaggio di tipo VESA (Video Electronics Standards Association) da 100mm per soluzioni di montaggio flessibili.
- Plug and play se supportato dal sistema.
- Regolazioni On-Screen Display (OSD) per facilitare la configurazione e l'ottimizzazione dello schermo.
- Software e documentazione multimediale che comprende un file informativo (INF), un file Image color Matching (ICM), e la documentazione del prodotto.

 $-1$ 

 $-2$ 

3

- 4

■ Foro fissaggio blocco di sicurezza.

# <span id="page-2-1"></span>**Identificazione delle parti e dei controlli**

# **Vista frontale**

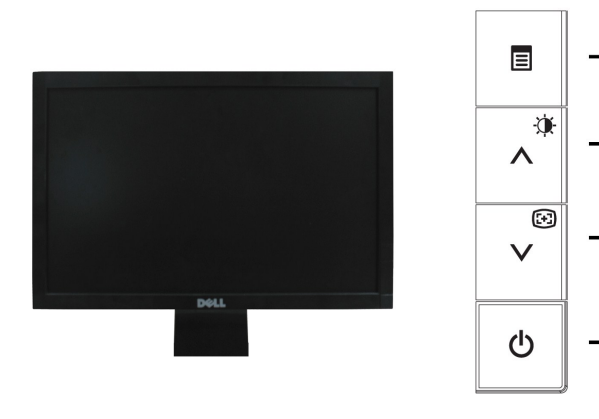

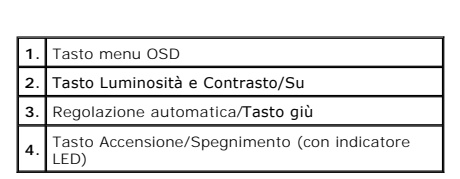

# **Vista posteriore**

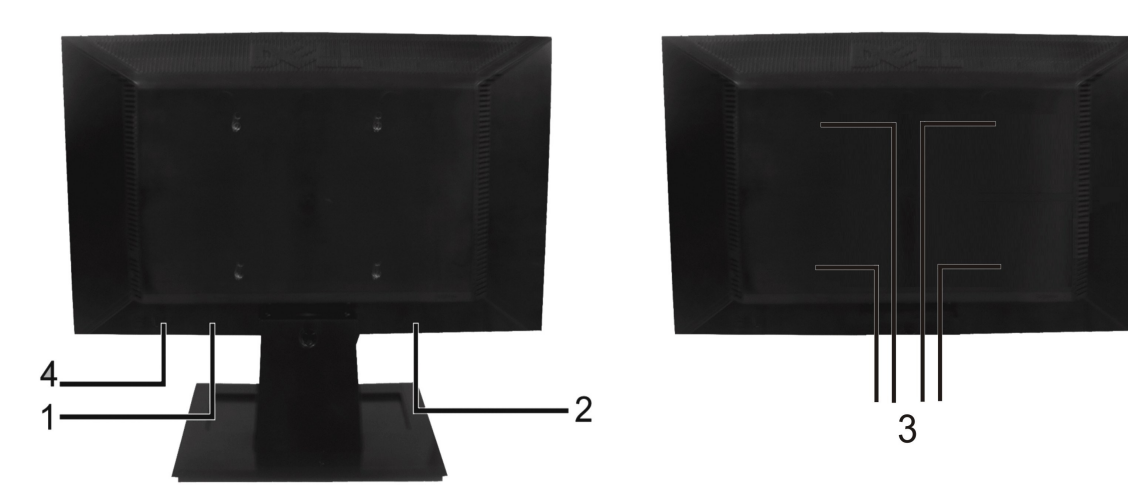

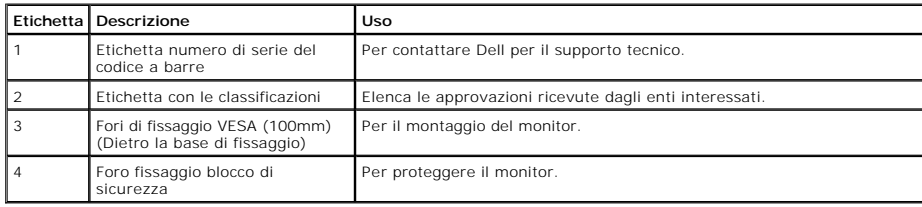

# **Vista laterale**

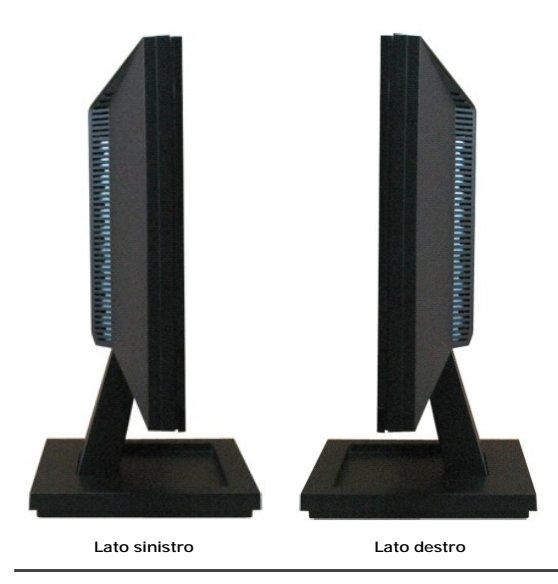

**Vista dal basso**

<span id="page-4-1"></span>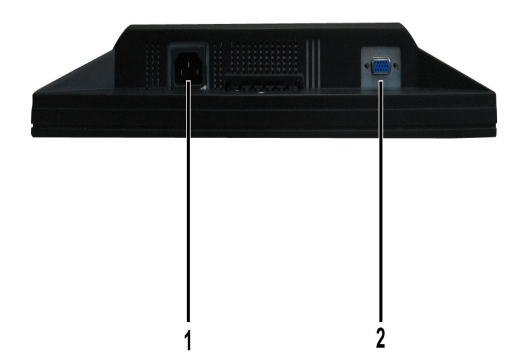

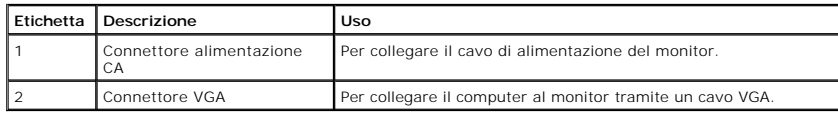

# <span id="page-4-0"></span>**Specifiche del monitor**

La sezione seguente fornisce le informazioni in merito alle varie modalità di gestione dell'energia e l'assegnazione dei pin per i vari connettori del monitor.

#### **Modalità gestione energia**

Se si ha una scheda di visualizzazione DPM conforme VESA o il software installato nel PC, il monitor è in grado di ridurre automaticamente il consumo energetico<br>non viene utilizzato. Questa modalità viene denominata *Modal* 

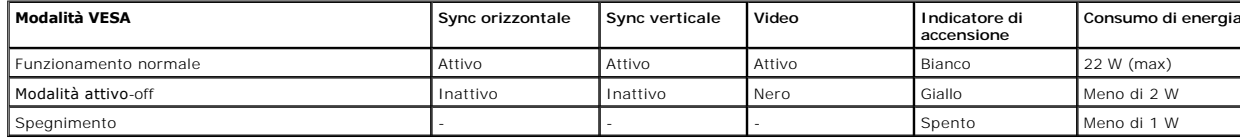

L'OSD funziona solo in modalità *funzionamento normale*. Quando in Modalità attivo-off viene premuto un qualsiasi tasto ad eccezione del tasto di accensione, vier<br>visualizzato il seguente messaggio:

### In Power Save Mode

Press computer power button

or any key on keyboard or move mouse

Attivare il computer e il monitor per accedere all' [OSD.](file:///C:/data/Monitors/E1609W/it/ug/operate.htm#Using_the_OSD)

#### **Assegnazione dei Pin**

#### **Connettore 15-pin D-Sub**

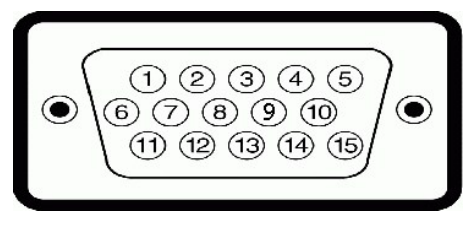

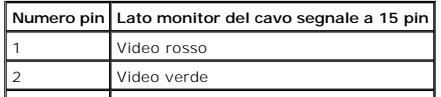

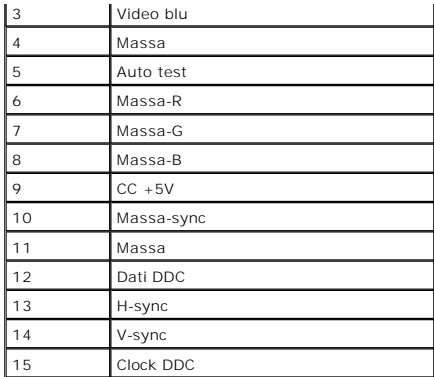

# <span id="page-5-0"></span>**Funzione Plug and Play**

Il monitor può essere installato su qualsiasi sistema compatibile Plug and Play. Il monitor fornisce automaticamente al computer il proprio Extended Display<br>Identification Data (EDID) utilizzando i protocolli Display Data

# **Specifiche schermo piatto**

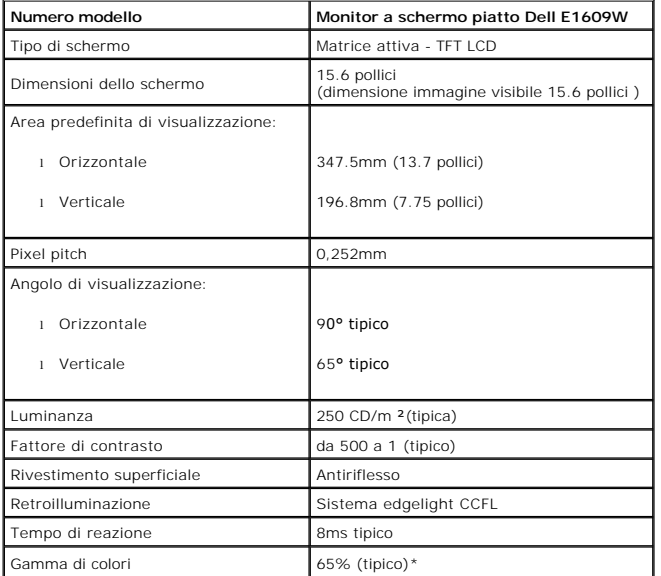

# **Specifiche sulla risoluzione**

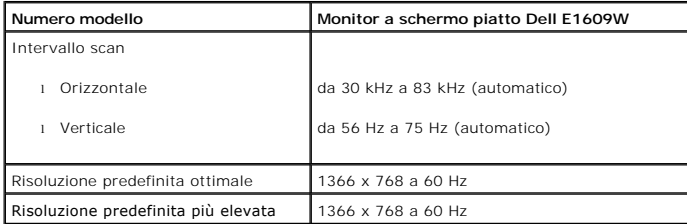

# **Specifiche elettriche**

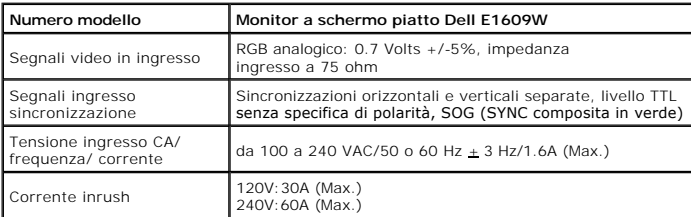

# **Modalità di visualizzazione predefinite**

La tabella seguente riporta le modalità predefinite per le quali Dell garantisce dimensioni immagine e centratura:

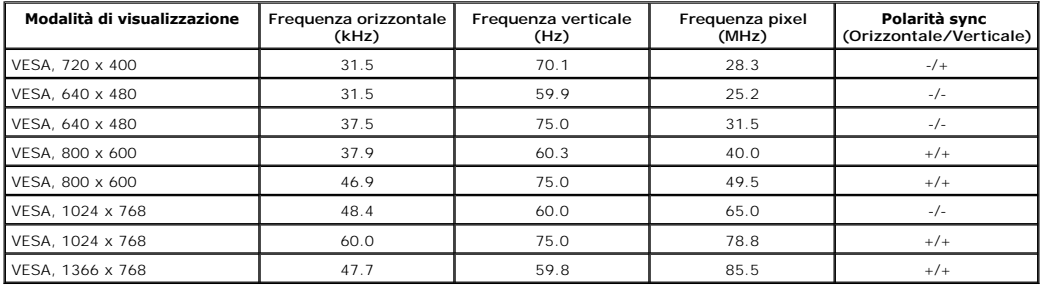

### **Caratteristiche Fisiche**

La seguente tabella riporta le caratteristiche fisiche del monitor:

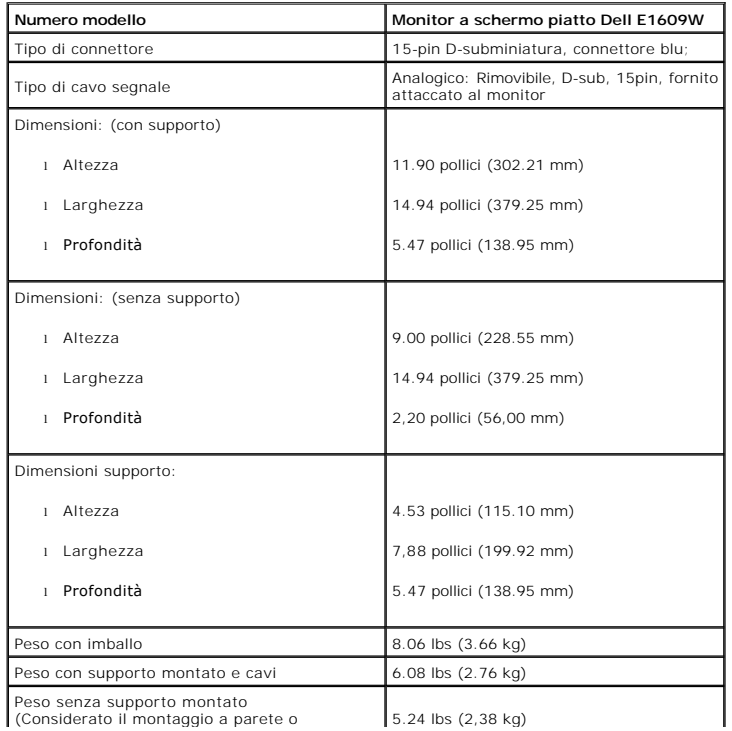

## <span id="page-7-2"></span>**Caratteristiche ambientali**

La seguente tabella riporta le condizioni ambientali per il monitor:

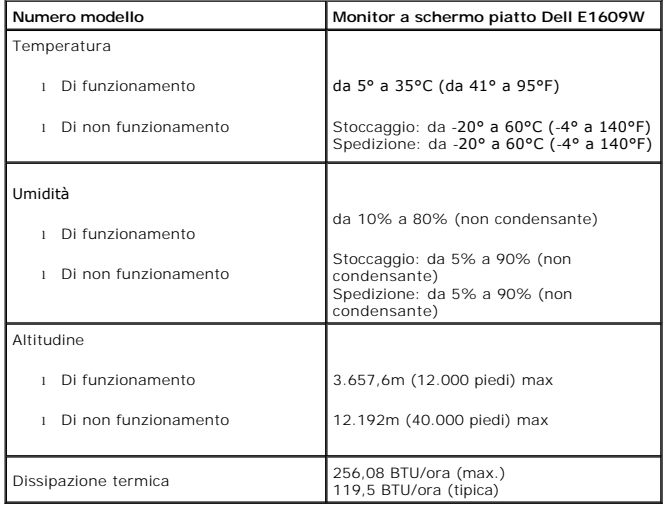

### <span id="page-7-0"></span>**Linee guida sulla manutenzione**

#### <span id="page-7-1"></span>**Cura del Monitor**

**AVVERTENZA:Leggere con attenzione le presenti [istruzioni di sicurezza](file:///C:/data/Monitors/E1609W/it/ug/appendx.htm#Safety_Information) prima di pulire il monitor.** 

**AVVERTENZA: Prima di pulire monitor, scollegare il cavo di alimentazione del monitor dalla presa elettrica.** 

Per una maggiore praticità, seguire le istruzioni riportate di seguito durante il disimballaggio, la pulizia, o il trasporto del monitor:

- 
- ı Per pulire lo schermo antistatico, inumidire leggermente un panno morbido e pulito. Se possibile, utilizzare un fazzoletto specifico per la pulizia dello scherr<br>una soluzione adatta al rivestimento antistatico. Non usar
- potrebbero lasciare una pellicola di colore bianco latte. l Se durante l'apertura della confezione del monitor si nota della polvere bianca, toglierla con un panno morbido. Questa polvere bianca si crea durante la
- spedizione del monitor.<br>ι Trattare con cura il monitor poiché i monitor scuri possono graffiarsi e mostrare dei graffi chiari, molto di più dei monitor di colore chiaro.<br>ι Per meglio conservare la qualità delle immagini

# <span id="page-8-0"></span>**Appendice**

#### **Manuale utente Monitor a schermo piatto Dell™ E1609W**

- **AVVERTENZA: Istruzioni**
- [Norme FCC \(solo USA\) e altre informazioni normative](#page-8-1)
- **[Mettersi in contatto con Dell](#page-8-2)**

# <span id="page-8-1"></span>**AVVERTENZA: Istruzioni di sicurezza**

**AVVERTENZA: L'utilizzo di controlli, di regolazioni o procedure in modo diverso da quello specificato in questa guida può esporre a scosse elettriche e/o a pericoli elettrici e meccanici.** 

Leggere ed attenersi alle seguenti istruzioni quando si collega e usa il monitor PC:

- l Per evitare di danneggiare il computer, assicurarsi che l'interruttore di selezione della tensione del computer sia impostato sulla corrente alternata (CA)
	- corrispondente a quella erogata localmente:<br>o 115 Volt (V)/60 Hertz (Hz) nella maggior parte dell'America del Nord e del Sud, ed in alcuni paesi dell'Estremo Oriente come Giappone, Corea del<br>Sud (anche 220 Volt (V)/60 Hert
	-

NOTA: Questo monitor non necessita o non ha un interruttore di selezione della tensione per impostare l'inpu**t della tensione CA. Accetterà automati**c<br>tensione CA in base alle portate definite nella sezione "Specifiche ele

- l Non immagazzinare o usare il monitor LCD in luoghi esposti a calore, alla luce diretta del sole, o freddo estremo. l Evitare di spostare il monitor LCD tra luoghi con grande differenza di temperatura.
- 
- ι Non far subire al monitor LCD vibrazioni severe o forti impatti. Ad esempio: non collocare il monitor LCD nel bagagliaio della macchina.<br>ι Non immagazzinare o usare il monitor LCD in luoghi esposti ad alta percentuale
- l Non consentire che acqua o altri liquidi siano versati sulla superficie o all'interno del monitor LCD.
- l Tenere il monitor a schermo piatto in condizioni di temperatura d'ambiente. Il caldo o il freddo eccessivo possono avere condizioni avverse sul cristalli liquidi dello schermo.
- 
- 1 Non inserire mai alcun oggetto metallico nelle fessure del monitor. Diversamente si crea il pericolo di scosse elettriche.<br>1 Per evitare le scosse elettriche, non toccare mai la parte interna del monitor. Solamente un t l Non utilizzare mai il monitor se il cavo d'alimentazione è danneggiato. Non permettere a nulla di appoggiarsi sul cavo d'alimentazione. Tenere il cavo
- d'alimentazione lontano da zone dove possa essere calpestato. l Quando si scollega il monitor dalla presa di corrente assicurarsi di tirare la spina e non il cavo.
- ⊥ Le fessure sul mobile del monitor sono designate a fornire la ventilazione. Queste fessure non devono mai essere bloccate o coperte, per prevenire il<br>surriscaldamento. Evitare di utilizzare il monitor su letti, tappeti, ventilazione sulla parte inferiore del mobile. Se si colloca il monitor in una libreria o in un altro spazio chiuso, assicurarsi di fornire un'adeguata ventilazione e ricircolo d'aria.
- l Collocare il monitor in un luogo con poca umidità ed il minimo di polvere. Evitare luoghi simili a cantine umide o corridoi polverosi.
- ⊥ Non esporre il monitor alla pioggia, né usarlo in vicinanza d'acqua (e.g. cucine, vicino a piscine, eccetera). Se il monitor si bagna accidentalmente,<br>Scollegarlo e mettersi immediatamente in contatto con il rivenditore un panno umido, assicurandosi innanzitutto cosa di aver scollegato il monitor dalla presa di corrente.<br>I Collocare il monitor su una superficie solida e trattarlo con cura. Lo schermo è di vetro e può rompersi se fatto cad
- ı Collocare il monitor vicino una presa di corrente di facile accesso.<br>ı Se il monitor non funziona in modo normale in particolare, se emette suoni o odori insoliti scollegarlo immediatamente e mettersi in contatto co
- rivenditore o cento assistenza autorizzato.
- l Non tentare si rimuovere la copertura posteriore, perché ci si esporrà a pericoli di scosse elettriche. La copertura posteriore deve essere rimossa solamente da personale qualificato. l Le alte temperature possono provocare dei problemi. Non usare il monitor alla luce diretta del sole, tenerlo lontano da radiatori, stufe, caminetti ed altre
- sorgenti di calore.
- l Scollegare il monitor quando non sarà utilizzato per periodi prolungati.
- 
- i Scollegare il monitor dalla presa di corrente prima di eseguire qualsiasi tipo di manutenzione.<br>I Le lampadine all'interno di questo prodotto contengono mercurio e devono essere riciclate o smaltire in base alle legg informazioni, andare o mettersi in contatto con Electronic Industries Alliance all'indirizzo: http://w

### **Norme FCC (solo USA) e altre informazioni normative**

Per le norme FCC e altre informazioni normative, vedere il sito web per la conformità normativa su [www.dell.com/regulatory\\_compliance.](http://www.dell.com/regulatory_compliance)

# <span id="page-8-2"></span>**Mettersi in contatto con Dell**

Per i clienti negli Stati Uniti, contattare il 800-WWW-DELL (800-999-3355)

**ZA NOTA: Se non si possiede una connessione Internet attiva, è possibile trovare le informazioni del contatto sulla prova di acquisto, sulla confezione, sulla<br>fattura, o sul catalogo prodotti Dell.** 

Dell fornisce molte opzioni per il supporto e assistenza online e telefonica. La disponibilità varia in base alla nazione e al prodotto, e nella propria area alcuni<br>servizio potrebbero non essere disponibili. Per contattar

1. Visitare **support.dell.com** 

2. Verificare la propria nazione o regione nel menu a tendina **Scegliere la nazione/regione** nella parte inferiore della pagina.

- 3. Fare clic su **Contatti** sul lato sinistro della pagina.
- 4. Selezionare il collegamento appropriato per il servizione o il supporto in base alle proprie necessità.
- 5. Scegliere il metodo per contattare Dell più conveniente.

#### <span id="page-10-0"></span>**Configurazione del monitor Manuale utente Monitor a schermo piatto Dell™ E1609W**

# **Se si possiede un computer desktop Dell™ o un computer portatile Dell™ con accesso a Internet**

1. Andare su **http://support.dell.com,** inserire il proprio service tag, e scaricare i driver per la scheda grafica più recenti.

2. Una volta installati i driver per la Scheda grafica, provare a impostare la risoluzione su **1366x768**.

**NOT**A: Se non è possibile impostare la risoluzione su 1366x768, contattare Dell™ per avere informazioni su una Scheda grafica in grado di supportare ques<br>risoluzione.

# <span id="page-11-0"></span>**Configurazione del monitor**

**Manuale utente Monitor a schermo piatto Dell™ E1609W**

# **Se non si possiede un computer desktop Dell™, un computer portatile, o una scheda grafica**

1. Fare clic con il tasto destro sul desktop e fare clic su **Proprietà**.

2. Selezionare la scheda **Impostazioni**.

3. Selezionare **Avanzate**.

4. Identificare il fornitore della scheda grafica dalla descrizione nella parte superiore della finestra (p.e. NVIDIA, ATI, Intel ecc.).

5. Fare riferimento al sito web del fornitore per l'aggiornamento dei driver (ad esempio, [http://www.ATI.com](http://www.ati.com/) O [http://www.NVIDIA.com](http://www.nvidia.com/) ).

6. Una volta installati i driver per la Scheda grafica, provare a impostare la risoluzione su **1366x768**.

**NOTA**: Se non è possibile impostare la risoluzione su 1366x768, contattare il produttore del computer o prendere in considerazione l'acquisto di una<br>scheda grafica che supporti la risoluzione video di 1366x768.

#### <span id="page-12-0"></span>**Funzionamento del monitor Manuale utente Monitor a schermo piatto Dell™ E1609W**

- O [Uso del pannello frontale](#page-12-1)
- [Uso del menu OSD](#page-13-1)
- **O** [Impostazioni per risoluzione ottimale](#page-18-0)
- [Uso dell'angolazione](#page-18-1)
- 

# <span id="page-12-1"></span>**Uso del pannello frontale**

Usare i tasti di controllo presenti sulla parte anteriore del monitor per regolare le caratteristiche dell'immagine visualizzata. Quando si utilizzano questi tasti<br>per regolare i controlli, l'OSD visualizza i valori numeri

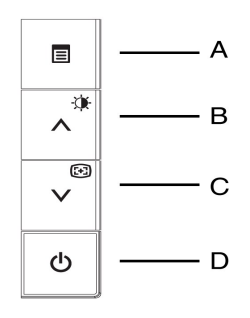

La seguente tabella descrive i tasti del pannello frontale:

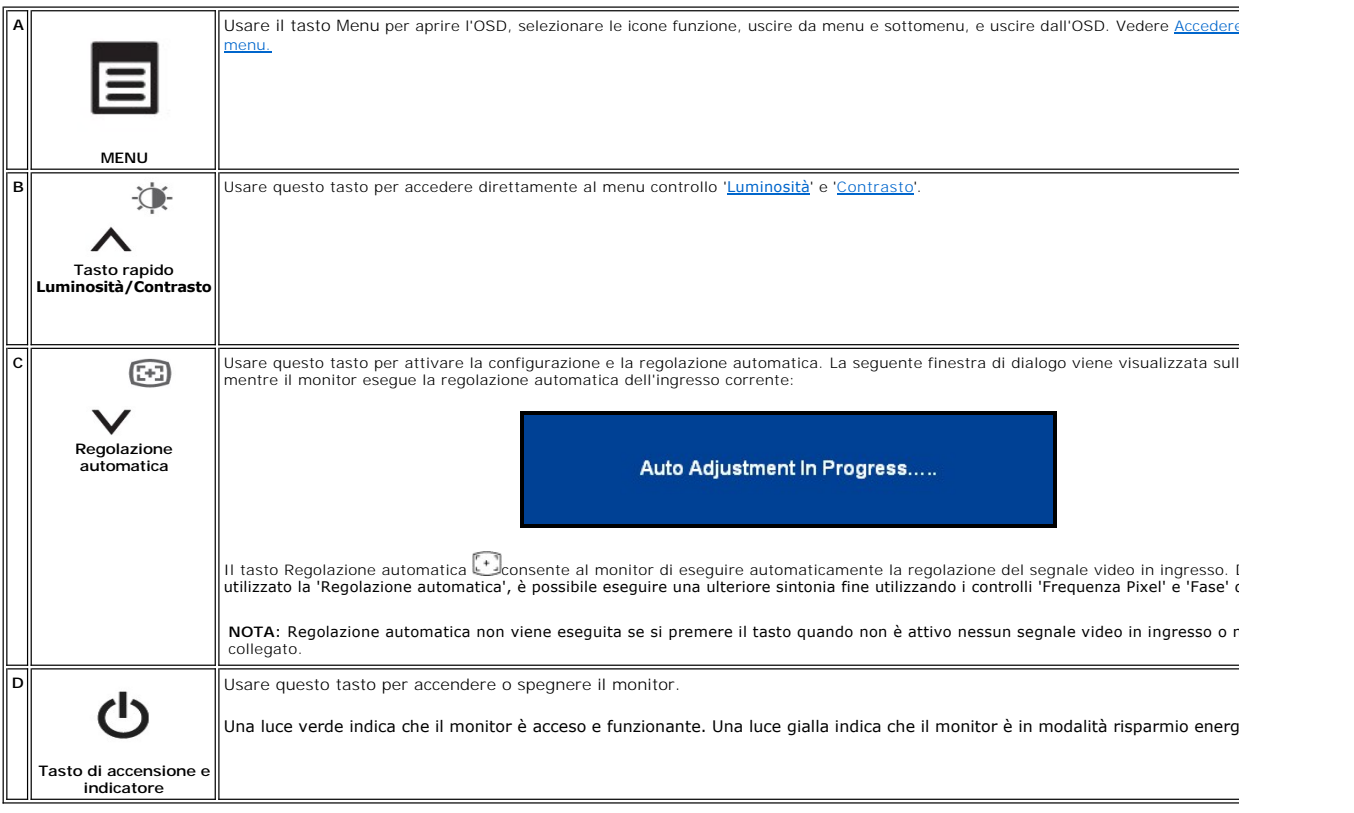

**Menu OSD (On-screen display)**

# <span id="page-13-0"></span>**Funzioni di accesso diretto**

<span id="page-13-3"></span>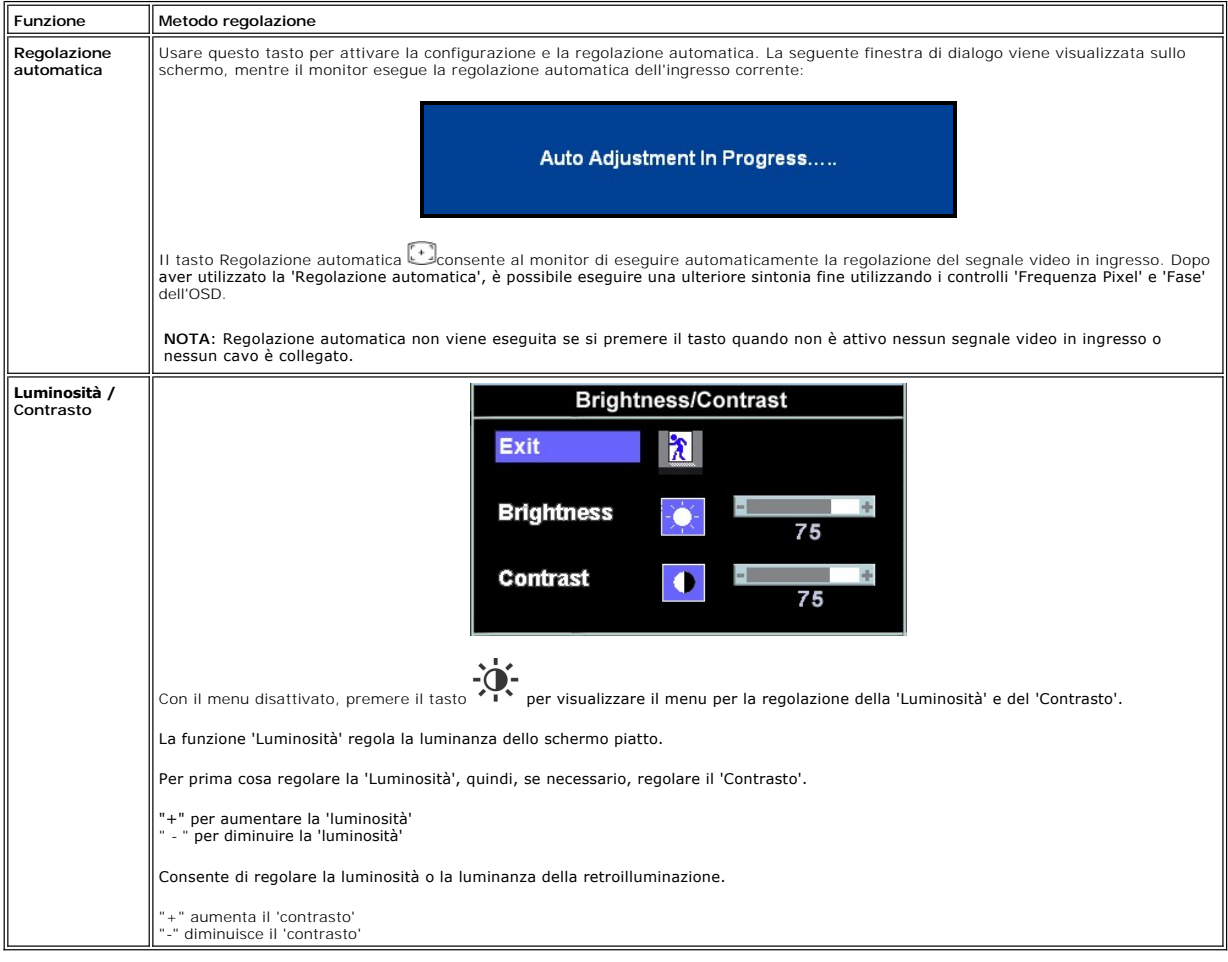

# <span id="page-13-1"></span>**Uso del menu OSD**

#### <span id="page-13-2"></span>**Accedere al sistema menu**

1. Con il menu disattivato, premere il tasto **MENU** per aprire il sistema OSD e visualizzare il menu con le funzioni principali.

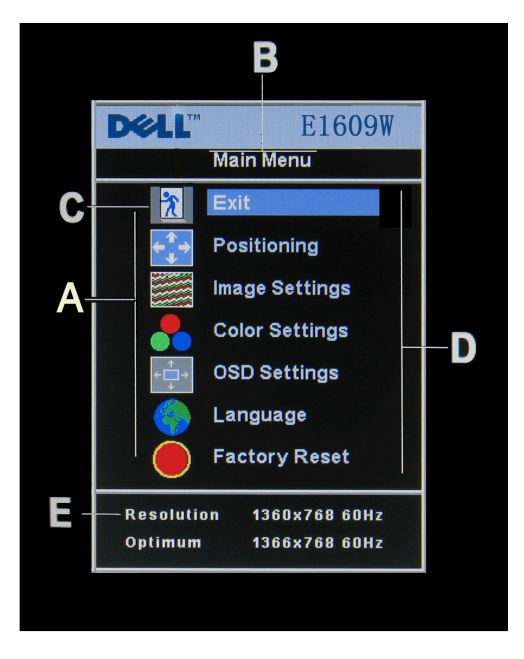

- **A** Icone funzione **B** Menu principale **C** Icona menu
	-
- **D** Nome sottomenu **E** Risoluzione
- 2. Premere i tasti e + per scorrere le diverse icone funzione. Quando ci si sposta da un'icona all'altra, il nome della funzione viene evidenziato per<br>riflettere la funzione o il gruppo di funzioni (sottomenu) rappresent
- disponibili per il monitor.<br>3. Premere una volta il tasto **MENU** per attivare la funzione evidenziata. Premere -/+ per selezionare il parametro desiderato, premere menu per accedere<br>alla barra di scorrimento<br>quindi usare i
- dal menu OSD.

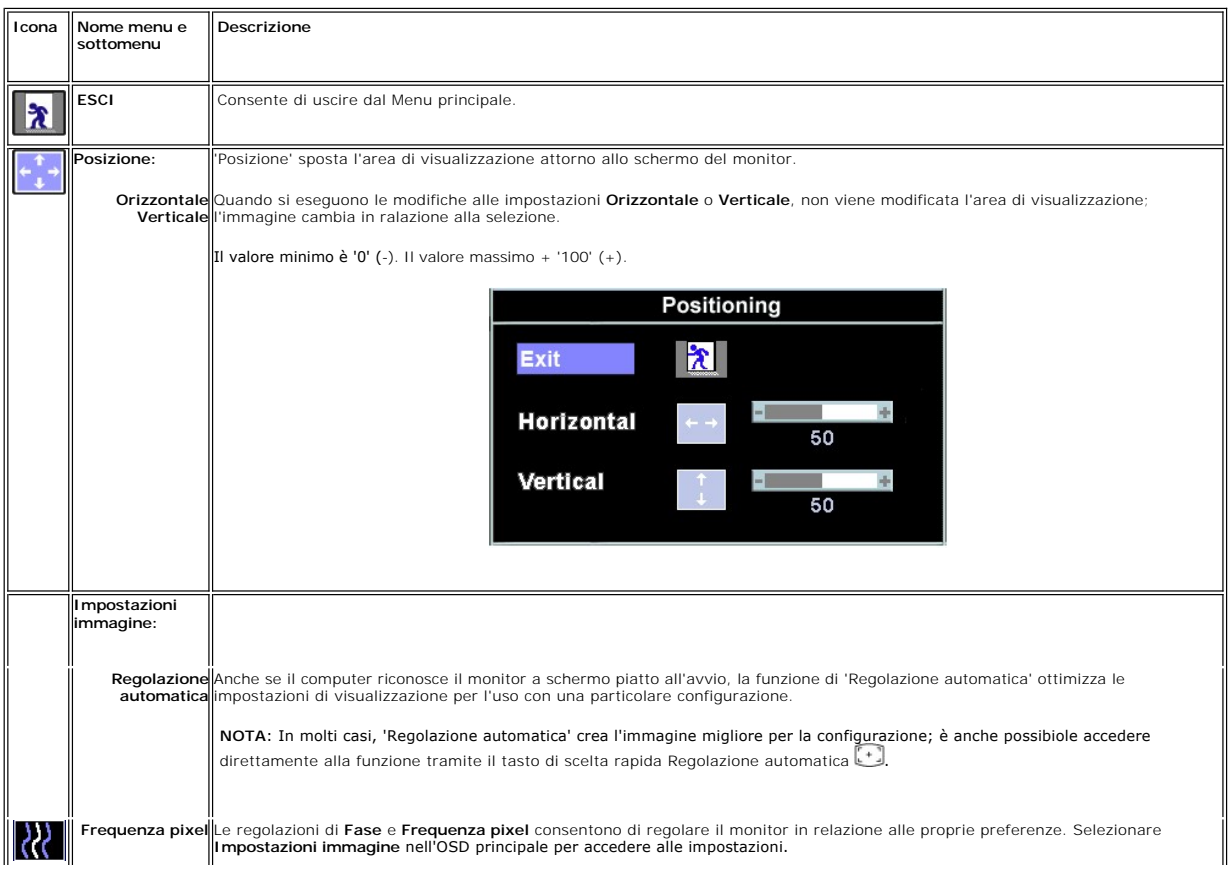

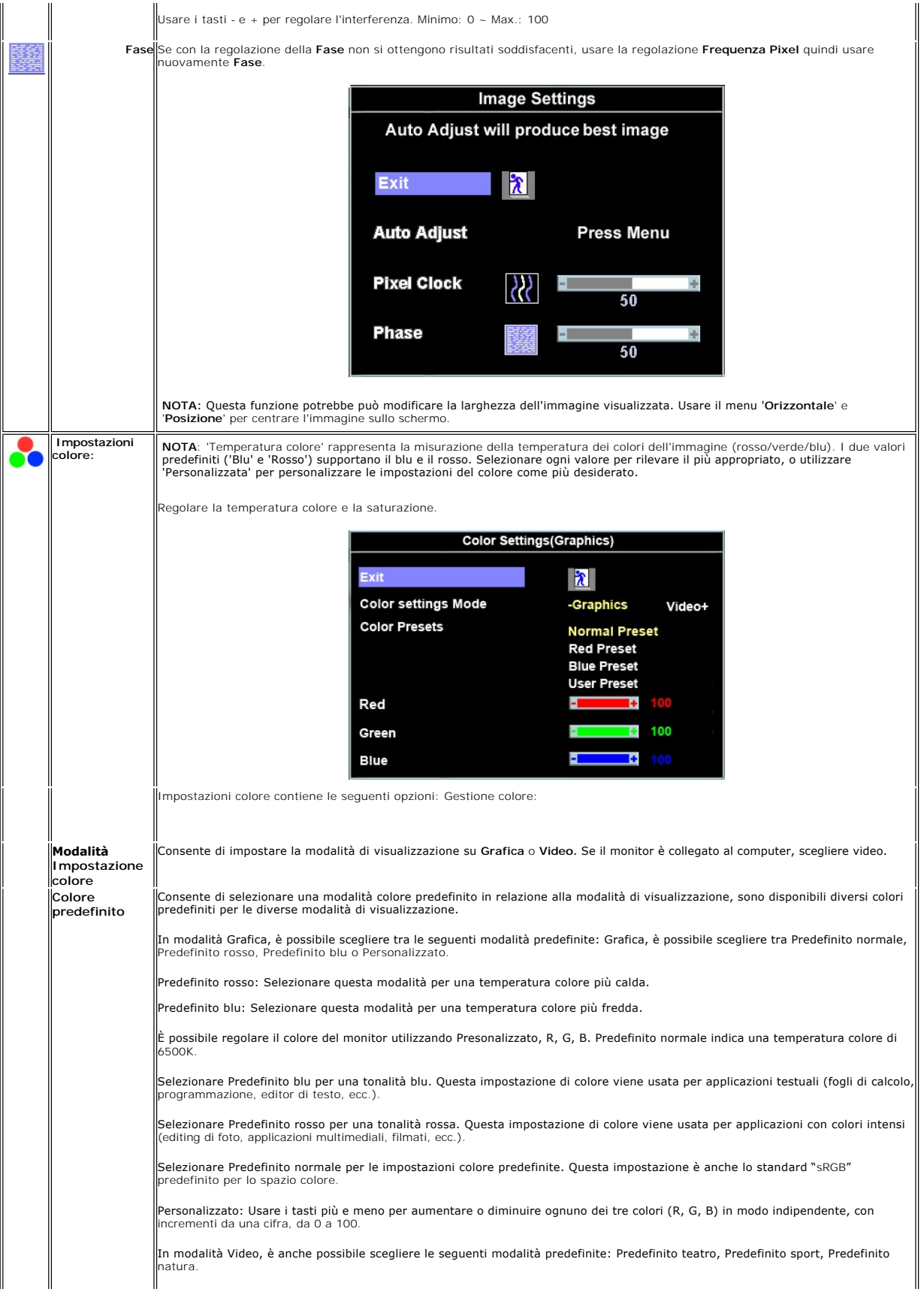

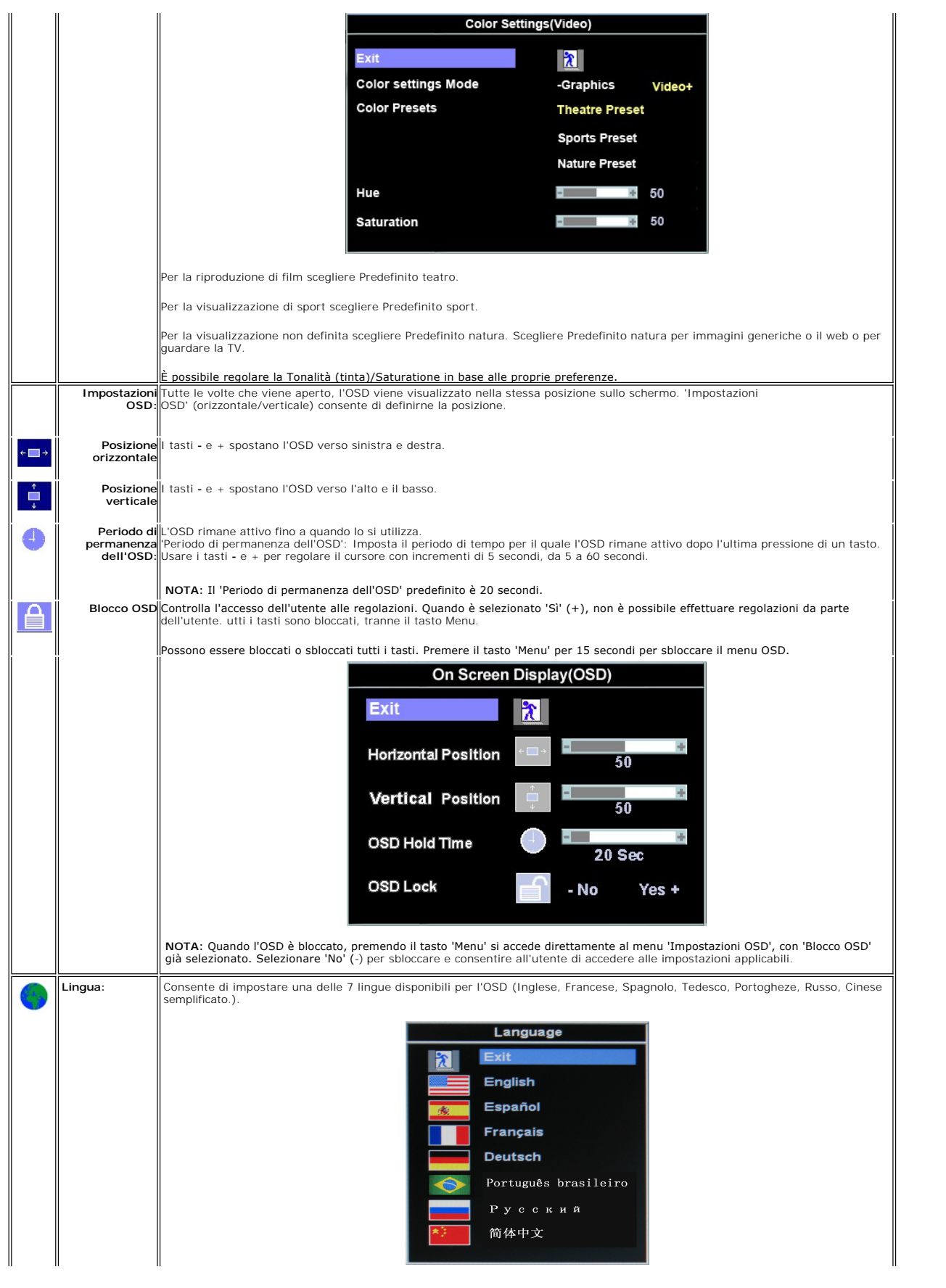

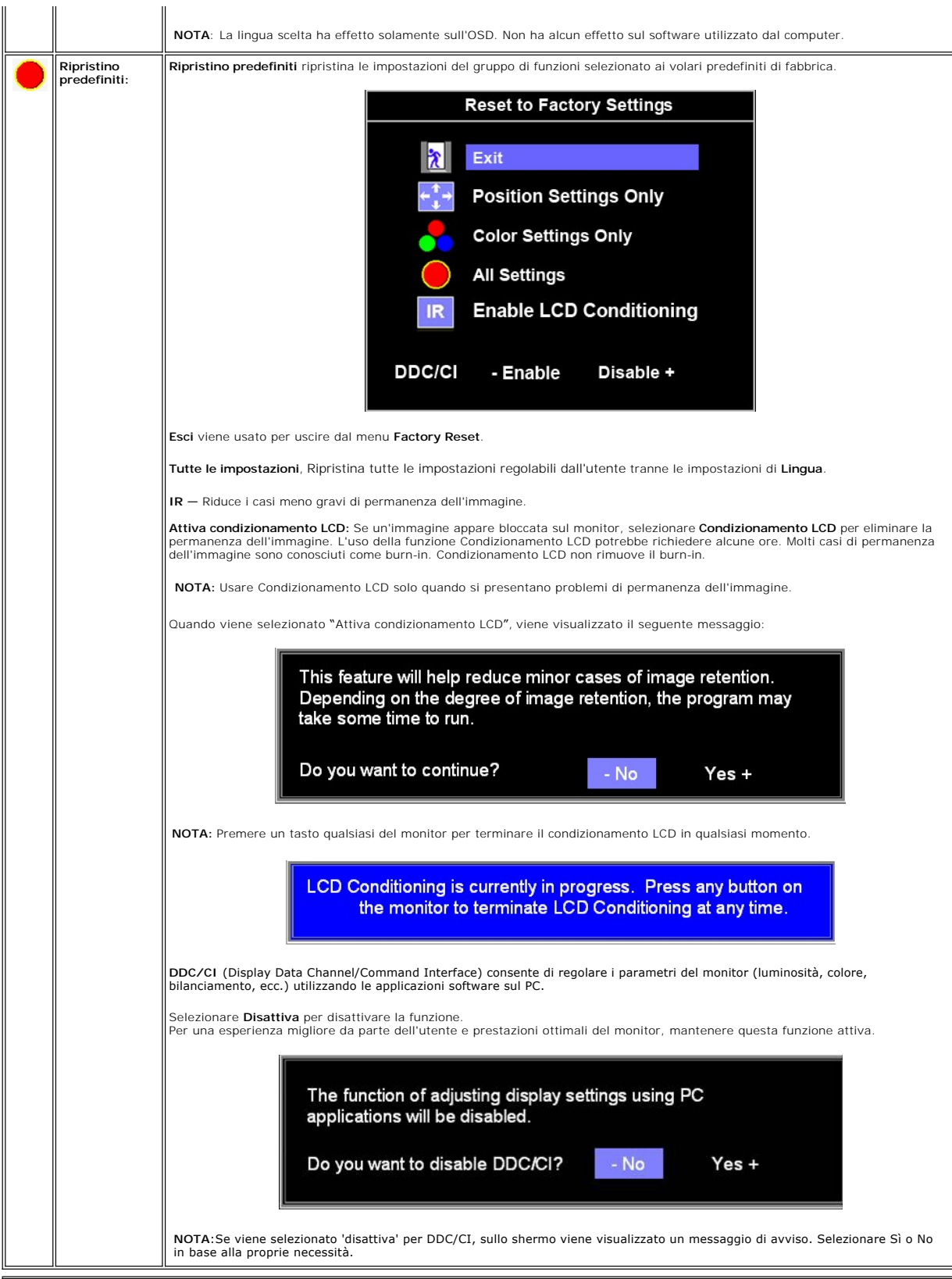

**Salvataggio automatico**

<span id="page-18-2"></span>Con l'OSD aprto, se si esegue una regolazione poi si passa ad un altro menu, o si esce dall'OSD, il monitor salva automaticamente le regolazioni eseguite. Le regolazioni effettuate vengono salvate dopo che l'OSD scompare.

#### **Messaggi di avviso OSD**

Un messagio di avviso potrebbe comparire sulla schermata indicando che il monitor non è sincronizzato.

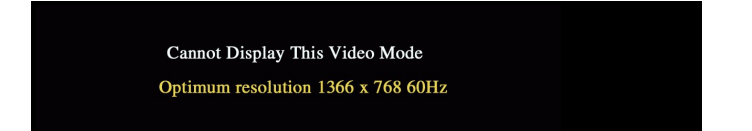

Indica che il monitor non è in grado di sincronizzarsi con il segnale che riceve dal computer. Il segnale è troppo alto o troppo basso per essere utilizzato dal<br>monitor. Si veda <u>Specifiche</u> delle frequenze Orizzontali e V

NOTA: Viene visualizzata la finestra di dialogo 'Dell Self-test Feature Check' sullo schermo se il monitor non riesce a rilevare segnali video.

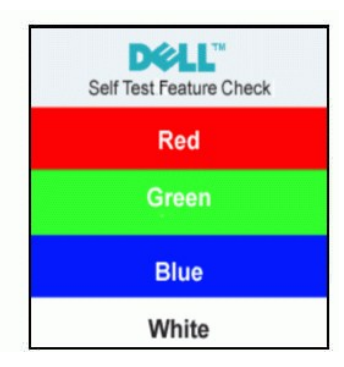

A volte non vengono visualizzati messaggi di avviso, ma lo schermo è vuoto. Questo potrebbe indicare che il monitor non è sincronizzato con il computer.

Per ulteriori informazioni vedere Ricerca dei quasti.

# <span id="page-18-0"></span>**Impostazioni per risoluzione ottimale**

- 1. Fare clic con il tasto destro sul desktop e selezionare **Proprietà**. 2. Selezionare la scheda **Impostazioni**.
- 2. Selezionare la scheda **Impostazioni.**<br>3. Impostare la risoluzione dello schermo su 1366x 768<br>4. Fare clic su OK.
- 4. Fare clic su **OK**.

Se nelle opzioni non è presente 1366 x 768, potrebbe essere necessario eseguire l'aggiornamento dei driver della scheda grafica. In relazione al computer, completare una delle seguenti procedure.

Se si possiede un computer desktop Dell o un computer portatile:

¡ Andare **support.dell.com**, su inserire il proprio service tag, e scaricare i driver per la scheda grafica più recenti.

Se si utilizza un computer non Dell (portatile o desktop):

o Andare al sito di supporto per il computer e scaricare i driver per la scheda grafica più recenti.<br>○ Andare al si web della scheda grafica e scaricare i dirver più recenti.

# <span id="page-18-1"></span>**Uso dell'angolazione**

L'angolazione del monitor può essere regolata per migliorare la visione.

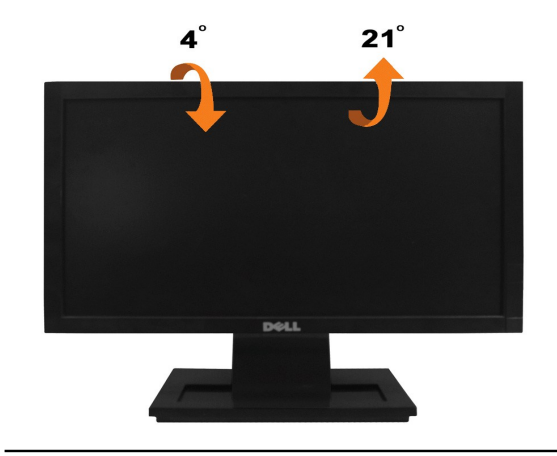

# <span id="page-20-0"></span>**Configurazione del monitor**

**Monitor a schermo piatto Dell™ E1609W**

# **Impostare la risoluzione di visualizzazione su 1366X768 (Ottimale)**

Per una prestazione ottimale del monitor durante l'utilizzo dei sistemi operativi Microsoft Windows, impostare la risoluzione di visualizzazione sul valore 1366 x 768 attraverso la procedura seguente:

1. Fare clic con il tasto destro sul desktop e fare clic su **Proprietà**.

2. Selezionare la scheda **Impostazioni**.

3. Spostare la barra di scorrimento verso destra tenendo premuto il pulsante sinistro del mouse e regolare la risoluzione dello schermo su **1366X768**.

4. Fare clic su **OK**.

Se nelle opzioni non è presente 1366X768, potrebbe essere necessario eseguire l'aggiornamento dei driver della scheda grafica. Scegliere tra le seguenti<br>opzioni quella che meglio descrive il computer che si sta utilizzando

#### **1: [Se si possiede un computer desktop Dell™ o un computer portatile Dell™ con accesso a Internet.](file:///C:/data/Monitors/E1609W/it/ug/internet.htm)**

**2: [Se non si possiede un computer desktop](file:///C:/data/Monitors/E1609W/it/ug/non-dell.htm) [Dell™](file:///C:/data/Monitors/E1609W/it/ug/internet.htm)[, un computer portatile, o una scheda grafica.](file:///C:/data/Monitors/E1609W/it/ug/non-dell.htm)**

# <span id="page-21-0"></span>**Monitor a schermo piatto Dell™ E1609W**

- l [Manuale utente](file:///C:/data/Monitors/E1609W/it/ug/index.htm)
- l [Impostare la risoluzione di visualizzazione su 1366X768 \(Ottimale\)](file:///C:/data/Monitors/E1609W/it/ug/optimal.htm)

# **Le informazioni presenti in questo documento sono soggette a modifiche senza preavviso. © 2008-2009 Dell Inc. Tutti i diritti riservati**

La riproduzione in qualsiasi forma senza l'autorizzazione scritta di Dell Inc. è strettamente proibita.

Marchi registrati utilizzati nella presente documentazione: *Dell* e il logo *DELL,* sono marchi registrati di Dell Inc.; *Microsoft e Windows* sono entrambi marchi registrati di<br>Microsoft Corporation negli Stati Uniti e/o

Nella presente documentazione possono essere utilizzati altri marchi registrane nomenenali per indicale propor<br>prodotti. Dell Inc. declina qualsiasi rivendicazione sulla proprietà dei merchi registrati e delle denominazion

#### **Modello E1609Wc**

**Novembre 2009 Rev. A02**

#### <span id="page-22-0"></span>**Configurazione del monitor Manuale utente Monitor a schermo piatto Dell™ E1609W**

- [Fissare la base](#page-22-1)
- [Ricerca dei guasti del monitor](#page-22-2)
- [Togliere il supporto della base](#page-23-0)
- [Rimuovere il supporto per il mantaggio a parete\\_VESA](#page-23-1)

# <span id="page-22-1"></span>**Fissare la base**

**NOTA:** La base del monitor viene staccata per la spedizione.

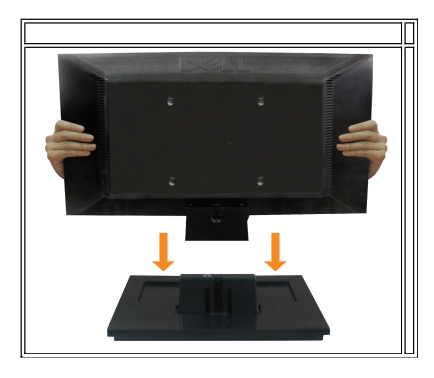

Fissare la base del supporto al supporto del monitor:

- 1. Posizionare la base del supporto del monitor su una superficie stabile.
- 2. Scorrere il corpo del supporto del monitor nella direzione corretta verso il basso fino a bloccarlo in posizione.

# <span id="page-22-2"></span>**Ricerca dei guasti del monitor**

**AVVERTENZA:Prima di iniziare le procedure descritte nella presente sezione, attenersi alle [istruzioni di sicurezza.](file:///C:/data/Monitors/E1609W/it/ug/appendx.htm#Safety%20Information)**

**Collegamento del monitor tramite un cavo VGA**

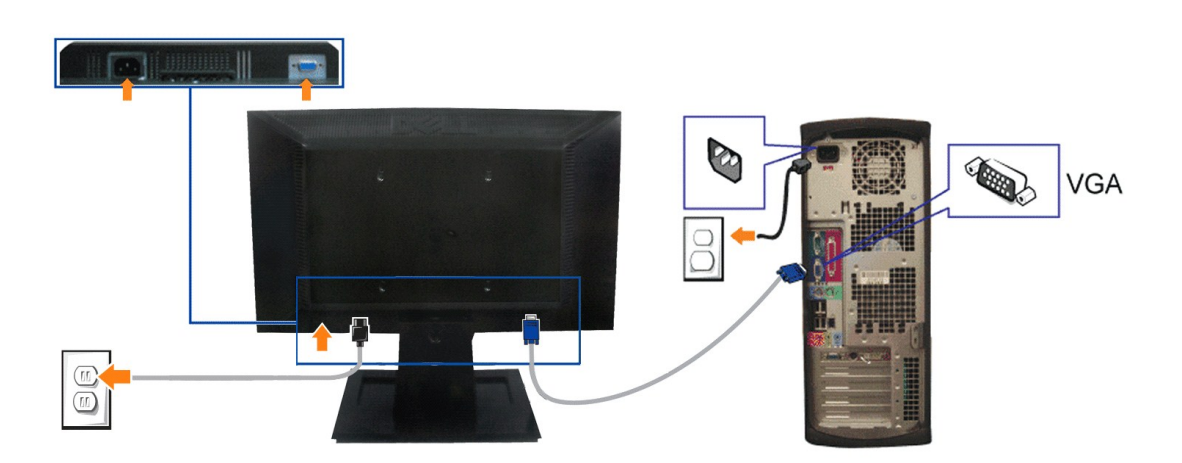

- 1. Spegnere il computer e staccare il cavo di alimentazione.
- **2.** Collegare il cavo VGA blu al connettore blue del computer e del monitor.
- **3.** Collegare il cavo di alimentazione.

#### <span id="page-23-0"></span>**Rimozione della base**

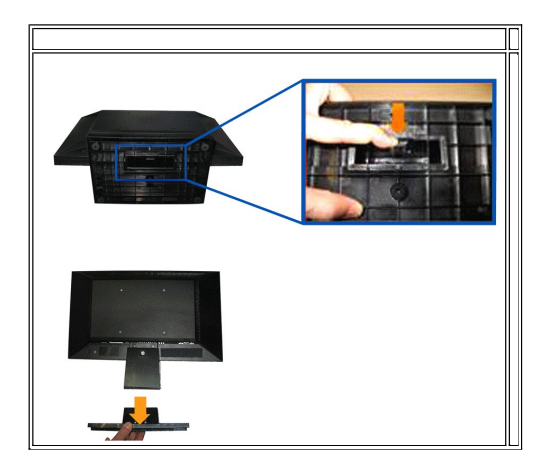

Rimuovere la base del supporto dal monitor:

- 1. Posizionare il pannello del monitor su un panno soffice o su un un cuscino posto su una superifcie piana.
- 2. Tenere premuta la levetta di rilascio, e tirare via la base del supporto dal monitor.

# <span id="page-23-1"></span>**Rimuovere il supporto per il montaggio a parete VESA**

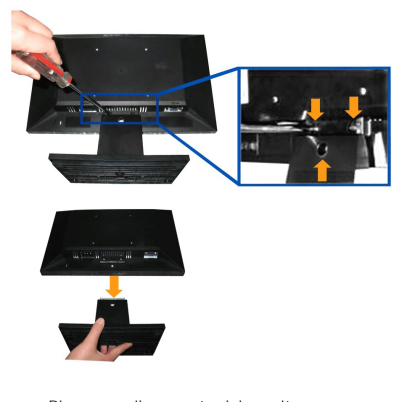

Rimuovere il supporto dal monito:

- 1. Posizionare il pannello del monitor su un panno soffice o su un un cuscino posto su una superifcie piana.
- 2. Usare un giraviti per rimuovere le tre viti sul supporto del monitor come mostrato nell'immagine di seguito.
- 3. Rimuovere il supporto dal monitor.

# <span id="page-24-0"></span>**Ricerca dei guasti**

**Manuale utente Monitor a schermo piatto Dell™ E1609W**

- Ricerca dei quasti del no
- **[Problemi generali](#page-25-0)**
- [Problemi specifici del prodotto](#page-26-0)

**AVVERTENZA: Prima di iniziare le procedure descritte nella presente sezione, attenersi alle [istruzioni di sicurezza](file:///C:/data/Monitors/E1609W/it/ug/appendx.htm#Safety_Information)**.

### <span id="page-24-1"></span>**Ricerca dei guasti del monitor**

#### **Verifica dell'auto test (STFC)**

Il monitor offre una funzione di auto test che consente di verificare se il monitor funziona correttamente. Se il collegamento tra monitor e computer è stato<br>eseguito correttament, ma lo schermo è scuro, eseguire la proced

1. Spegnere computer e monitor.<br>2. Staccare il cavo video dalla parte posteriore del computer. Per un corretto funzionamento dell'Auto-Test, rimuovere il cavo analogico (conettore blu) dal retro del computer o del monitor. 3. Accendere il monitor.

La casella di dialogo "Dell™ - Self-Test Feature Check" viene visualizzata sullo schermo (su uno sfondo nero) se il monitor non rileva segnale video e funziona correttamente. In modalità auto test, il LED accensione è di colore verde. In relazione all'ingresso selezionato, una delle seguenti finestre di dialogo viene visualizzata sullo schermo.

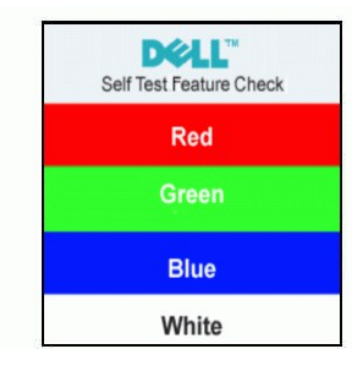

4. Questa finestra viene visualizzata durante il normale funzionamento se si stacca il cavo video, o se il cavo viene danneggiato.<br>5. Spegnere il monitor e collegare di nuovo il cavo video; accendere di nuovo computer e mo

Se lo schermo del monitor non da segnale anche dopo l'esecuzione della procedura precedente, verificare il controller del video e il computer; il monitor funziona correttamente.

#### **Messaggi di avviso OSD**

Per i problemi relativi all'OSD, vedere [Messaggi di avviso OSD](file:///C:/data/Monitors/E1609W/it/ug/operate.htm#warning)

### **Diagnostica integrata**

Il monitor è dotato di uno strumento integrato per eseguire la procedura di diagnostica che aiuta a determinare se le anomalie dello schermo sono un<br>problema inerente al monitor, o al sistema computer e alla scheda grafica

**NOTA:** È possibile eseguire la diagnostica integrata solo quando il cavo video è scollegato e il monitor è in *modalità auto-test*.

Eseguire la diagnostica integrata:

- 1. Verificare che lo schermo sia pulito (niente polvere sulla superficie dello schermo).
- 2. Staccare il(i) cavo(i) video dalla parte posteriore del computer o del monitor. Il monitor entra in modalità auto-test.
- 3. Tenere premuti contemporaneamente i tasti $\Box$  e  $\Lambda$  sul pannello frontale per 2 secondi. Appare una schermata grigia.
- 4. Ricercare con attenzione le anomalie sullo schermo.<br>
. <br>
.
- 5. Premere nuovamente il tasto  $\Lambda$  sul pannello frontale. Il colore dello schermo cambia in rosso.
- 
- 6. Ricercare le anomalie sullo schermo. 7. Ripetere le fasi 5 e 6 per controllare lo schermo di colore verde, blu, e bianco.

Il test viene completato quando appare la schermata bianca. Per uscire, premere nuovamente il tasto  $\Lambda$ .

Se non vengono rilevate anomalie sullo schermo dopo l'uso dello strumento di diagnostica interna, il monitor è funzionante. Controllare la scheda video e il computer.

#### **Messaggi di avviso OSD**

Sullo schermo può essere visualizzato uno dei seguenti messaggi di avviso per informare che il monitor è fuori sync.

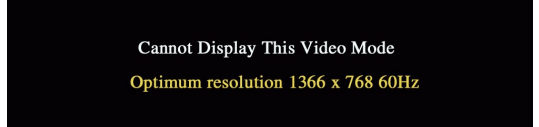

Indica che il monitor non è in grado di sincronizzarsi con il segnale che riceve dal computer. Il segnale è troppo alto o troppo basso per poter essere utilizzato<br>dal monitor. Si veda <u>[Specifiche monito](file:///C:/data/Monitors/E1609W/it/ug/about.htm#Specifications)</u> per avere le frequ 60Hz.

A volte non vengono visualizzati messaggi di avviso, ma lo schermo è vuoto. Questo può voler indicare che il monitor non è sincronizzato con il computer o che il monitor si trova in modalità risparmio energetico.

### <span id="page-25-0"></span>**Problemi generali**

Nella tabella riportata di seguito vengono fornite informazioni relative ai problemi comuni che si possono presentare nell'uso del monitor.

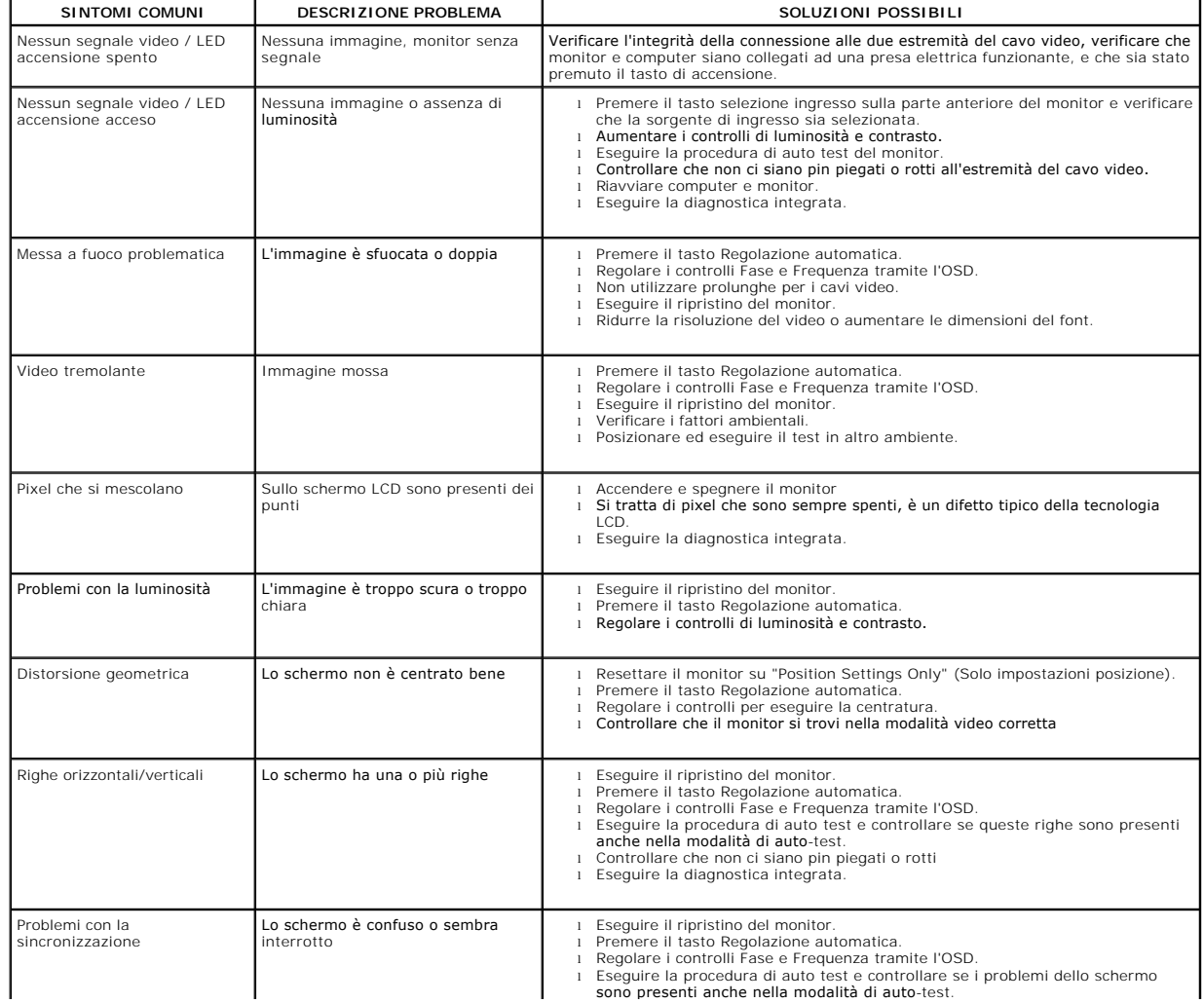

進

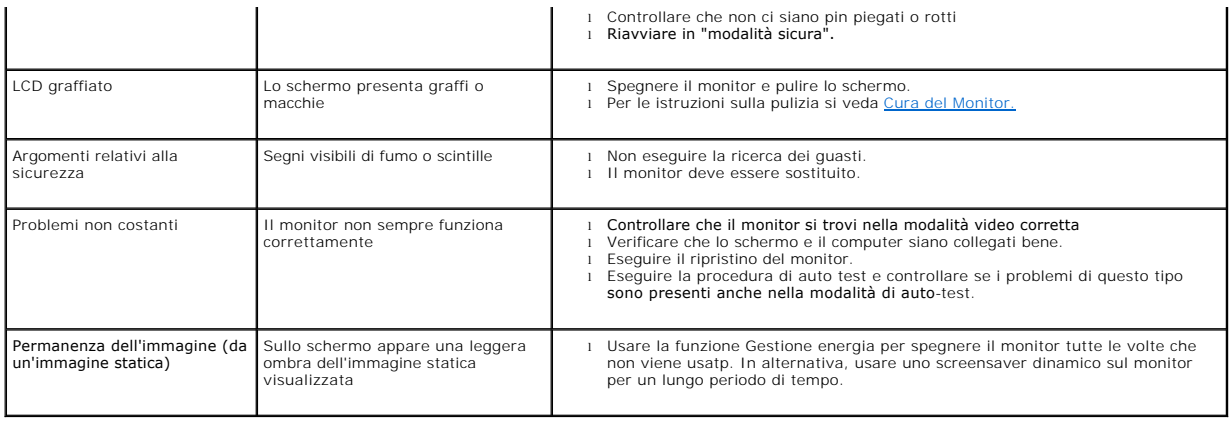

# <span id="page-26-0"></span>**Problemi specifici del prodotto**

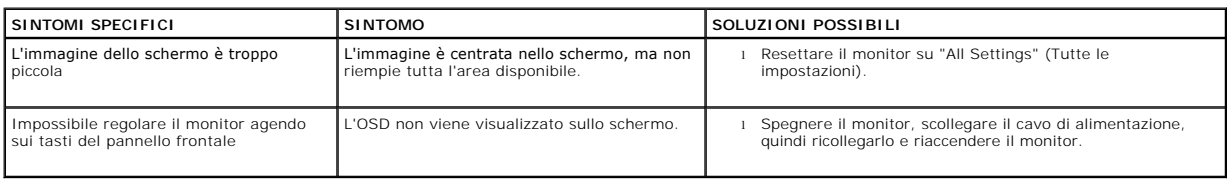